# **Xerte-integratie in de leeromgeving**

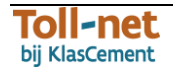

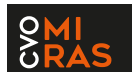

# Inhoudsopgave

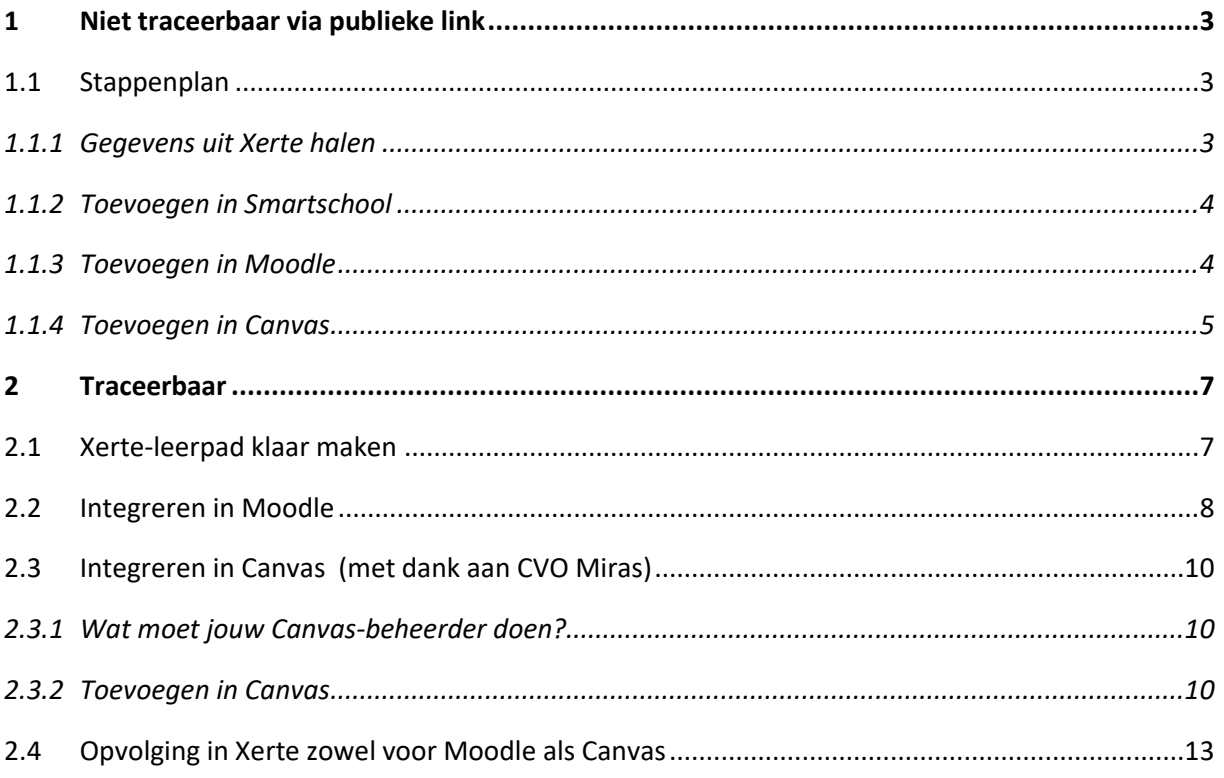

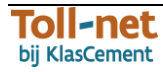

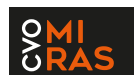

# <span id="page-2-0"></span>**1 Niet traceerbaar via publieke link**

Via de publieke link kunnen cursisten een Xerte-leerpad doorlopen in de leeromgeving, zonder dat je echt de antwoorden of scores bijhoudt

### <span id="page-2-1"></span>**1.1 Stappenplan**

#### <span id="page-2-2"></span>**1.1.1 Gegevens uit Xerte halen**

- **Log in Xerte** in met je Xerte-account.
- **Klik op het leerpad** dat je wenst te integreren in de leeromgeving (zodat het blauw geselecteerd is). Klik op  $\bullet$ .

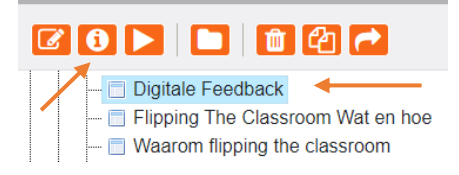

Klik op <sup>1</sup> Toegang Vink Publiek aan en klik op <sup>E Verander toegang Sluit de pop-up.</sup>

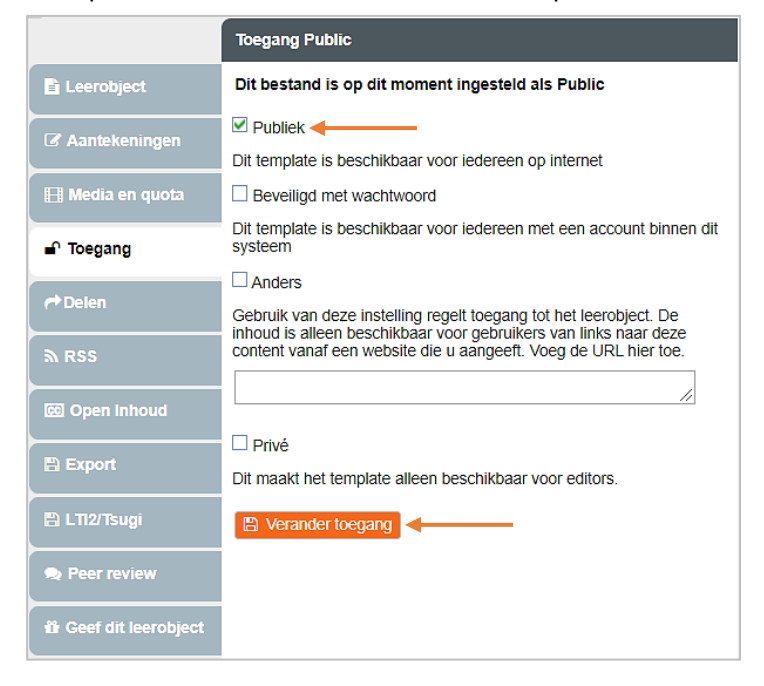

• In het scherm **'Project Details'** zie je nu een URL verschijnen. Deze URL kopieer je en zullen we straks in je leeromgeving toevoegen.

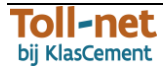

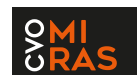

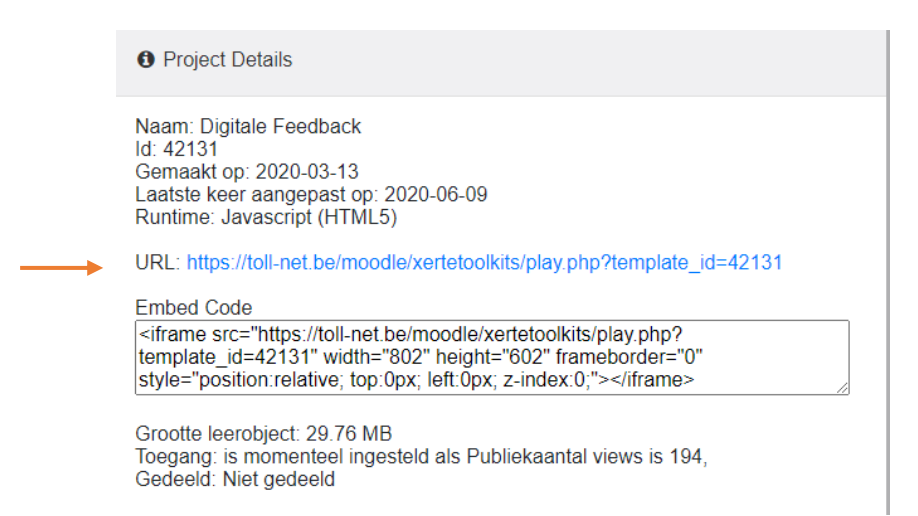

#### <span id="page-3-0"></span>**1.1.2 Toevoegen in Smartschool**

Ga naar je vak in Smartschool.

Klik op weblinks.

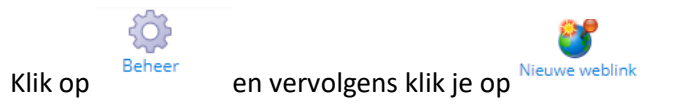

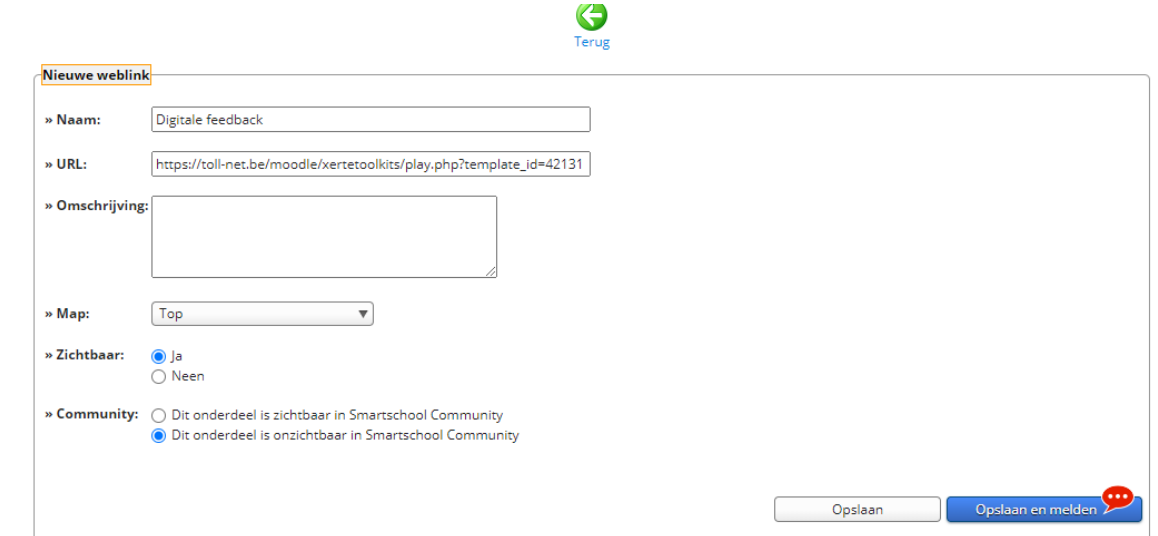

Klik op opslaan.

#### <span id="page-3-1"></span>**1.1.3 Toevoegen in Moodle**

- Ga naar je cursus in Moodle.
- Zet wijzigen aan.
- Voeg een Activiteit / Bron toe en kies voor URL

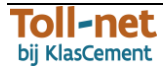

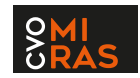

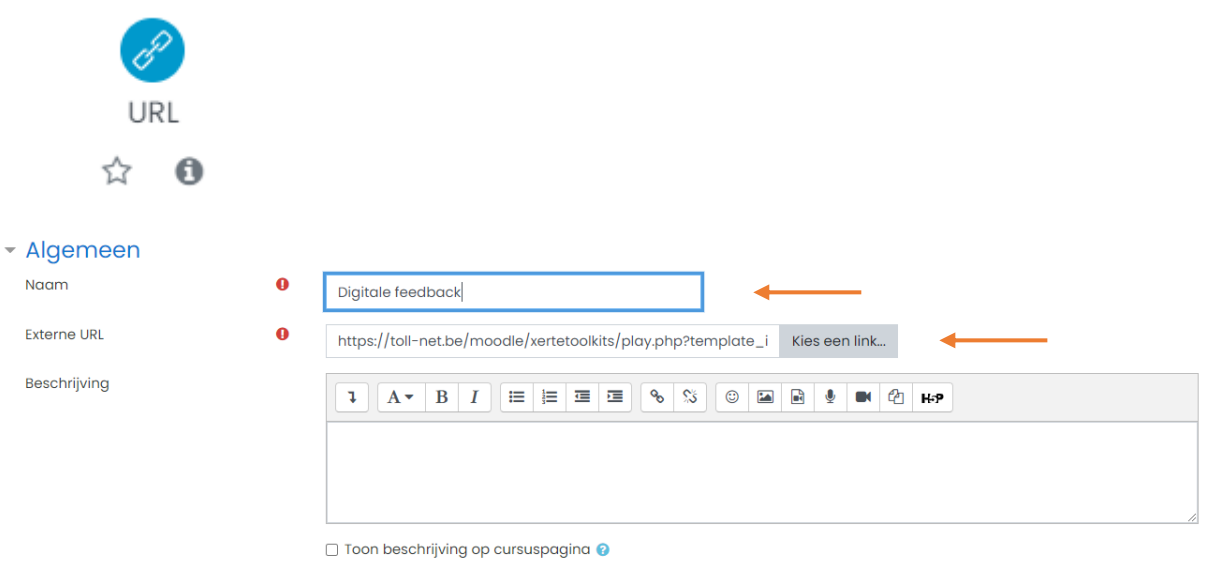

- Pas eventueel bij verschijnen aan dat het in een nieuwe venster moet worden getoond.
- Klik op bewaar de wijzigen

#### <span id="page-4-0"></span>**1.1.4 Toevoegen in Canvas**

- Klik op de knop **Modules** in je Canvas-cursus.
- Klik op  $\pm$  naast één van je lessen / thema's waaronder je het Xerte-leerpad wenst toe te voegen.

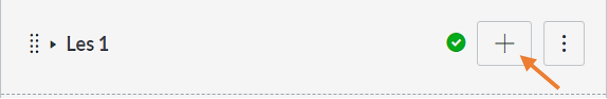

• Selecteer **Externe URL's** uit de vervolgkeuzelijst. Plak de publieke link van je Xerte-leerpad bij **URL**. Typ bij **Paginanaam** de naam van je leerpad. Kies bij Inspringing voor '**1 niveau inspringen**'. Eventueel kan je het leerpad in een nieuw tabblad laten laden. Klik ten slotte op Item toevoegen

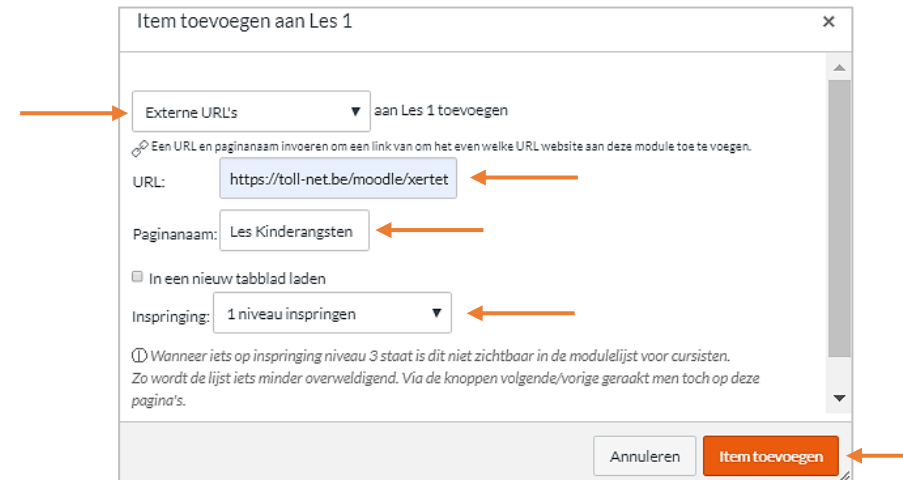

Vergeet niet te klikken op  $\odot$  om te publiceren. Na het klikken, verschijnt een  $\bullet$ .

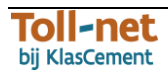

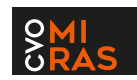

B o<sup>©</sup> Les Kinderangsten

#### Tip:

Kies in elk Xerte-leerpad bij **het gele blokje steeds voor** Weergavemodus Volledig venster **1998** van die teenste manier wordt het volledige scherm van de cursist steeds gevuld.<br> **D** Fedback geven

 $\circledcirc$ 

Synchroon - asynchroon

#### Even verduidelijken:

Synchroon en asynchroon

synchroon = tegelijkertijd, samen op hetzelfde moment asynchroon = niet op hetzelfde moment

In de volgende schermen maken we een koppeling tussen<br>synchroon / asynchroon en een paar begeleidingstools.<br>Daarmee halen we meteen jouw kennis een beetje op...

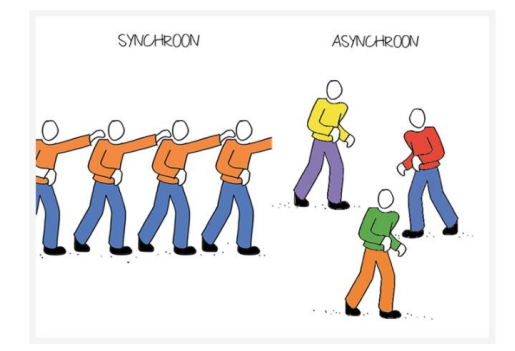

 $\leq$   $\mathbf{E}$   $\leq$  0

 $\equiv$  3  $2/12$  3

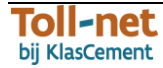

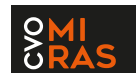

## <span id="page-6-0"></span>**2 Traceerbaar**

Wens je te traceren wat studenten doen in een Xerte-leerpad (bv. resultaten van open vragen, quizpagina's…)? Volg dan de onderstaande stappen voor Moodle en Canvas. Helaas is deze technologie niet aanwezig in Smartschool.

### <span id="page-6-1"></span>**2.1 Xerte-leerpad klaar maken**

- **Log in Xerte** in met je Xerte-account.
- **Klik op het leerpad** dat je wenst te integreren in Canvas (zodat het blauw geselecteerd is). Klik op 6, zodat je het leerpad kan bewerken.
- Klik linksboven op **Den kies aan de rechterkant bij de 'Extra eigenschappen'** op **Tracering...**, zodat de knop grijs wordt. Er verschijnt nu een onderdeel 'Tracering' (scrol naar beneden).
- Kies bij **Modus** wat je wil traceren (alles / eerste keer doorlopen leerpad / meest recente keer…). Vul in welke **score** (in %) de cursist moet halen om te slagen voor dit leerpad. Vul in bij **Pagina time out** hoeveel seconden een cursist op elke pagina moet blijven om deze als voltooid te beschouwen (vooral voor tekstpagina's). De rest hoef je niet in te vullen.

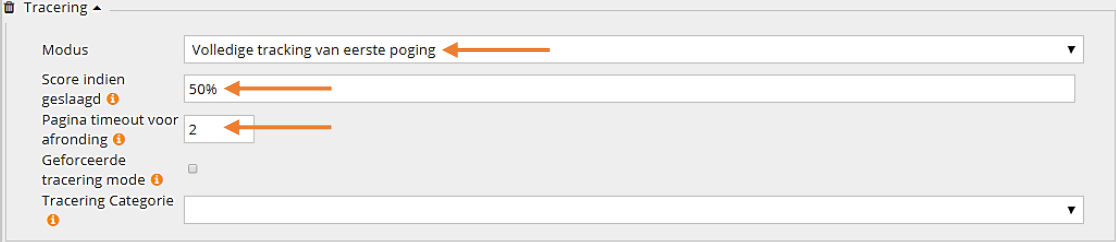

*Tip: Bepaalde pagina's tel je liever niet mee om te bepalen of een leerpad werd voltooid (doorlopen). Is het nodig dat een cursist x aantal seconden naar een titelblad kijkt? Indien je pagina's niet wil meetellen, klik dan op die pagina en kies bij de 'extra eigenschappen' voor 'Voltooiing niet verplicht' en vink dit aan.*

Voltooiïng niet verplicht

*Tip: Wil je later makkelijk zien welke info van welke pagina afkomstig is, dan kan je aan elke Xerte-pagina een label/naam geven. Klik op een pagina en klik op 'Tracering' bij de 'extra eigenschappen'. Typ een naam bij label.*

Tracking label <sup>O</sup> Inleiding filmpje

Tip: Kies bij **het gele blokje steeds voor** Weergavemodus Volledig venster **1996** v. Op die *manier wordt het volledige scherm van de cursist steeds gevuld in Canvas.*

• Voeg bij elke interactieve oefening de extra eigenschap 'Tracking score gewicht' toe. Dit zorgt ervoor dat je punten kan terugvinden.

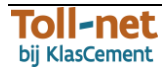

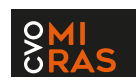

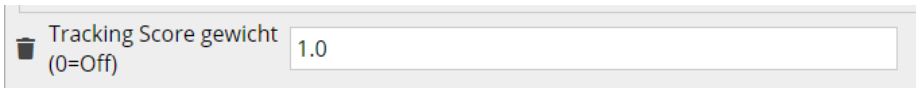

- **Publiceer** (= opslaan) je Xerte-leerpad en sluit het af.
- **Klik op het leerpad** dat je wenst te integreren in je leeromgeving (zodat het blauw geselecteerd is). Klik op  $\bullet$ .

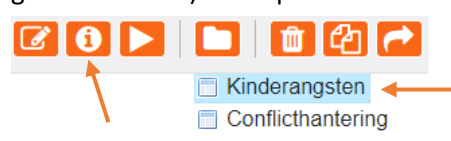

• Klik op **E LTI2/Tsugi**, Vink de vakjes aan, zoals hieronder afgebeeld. Kies voor 'Volledige naam **en e-mailadres'** en klik op **Update**.

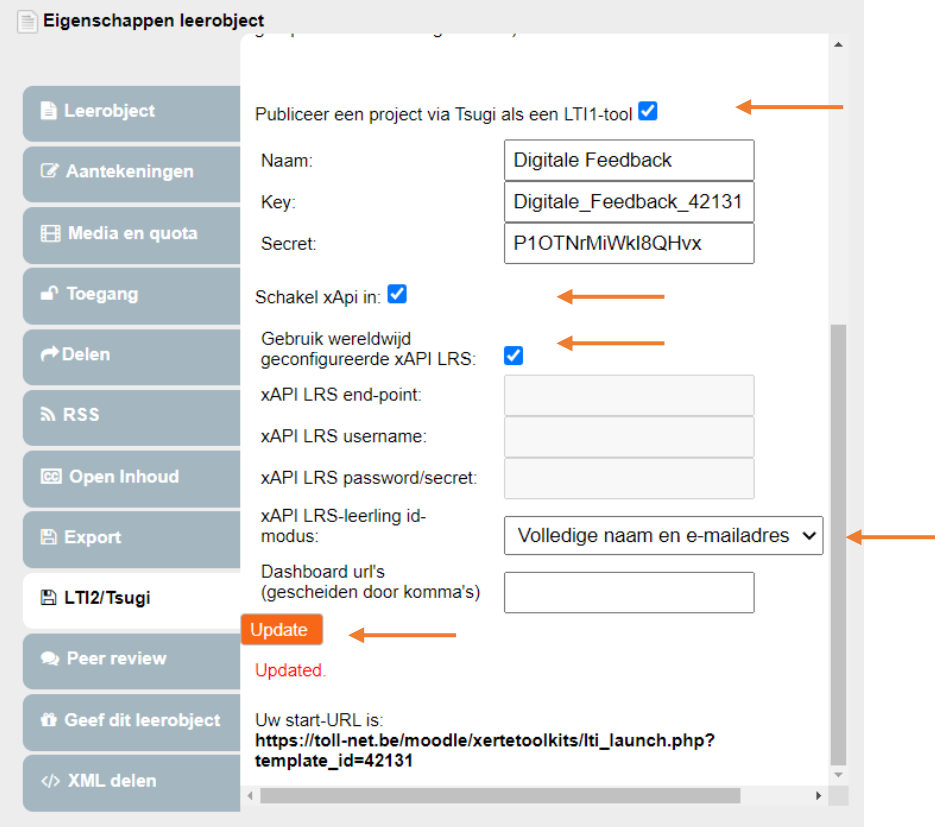

• Laat deze pop-up open staan of kopieer de **start-URL**, de **key** en de Deze gegevens zal je zo meteen moeten ingeven in je leeromgeving.

### <span id="page-7-0"></span>**2.2 Integreren in Moodle**

- Ga naar je cursus in Moodle.
- Zet wijzigen aan en kies voor Activiteit / Bron toevoegen.
- Kies voor Externe tool

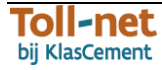

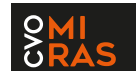

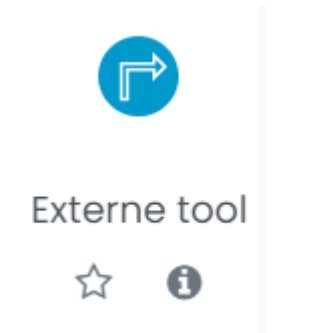

- Geef de activiteit een naam.
- Plak de start-URL bij veilige tool URL.
- Pas de container voor lancering aan naar nieuw venster.
- Geef de key in bij consumentensleutel
- Geef het secret in bij gedeeld geheim.

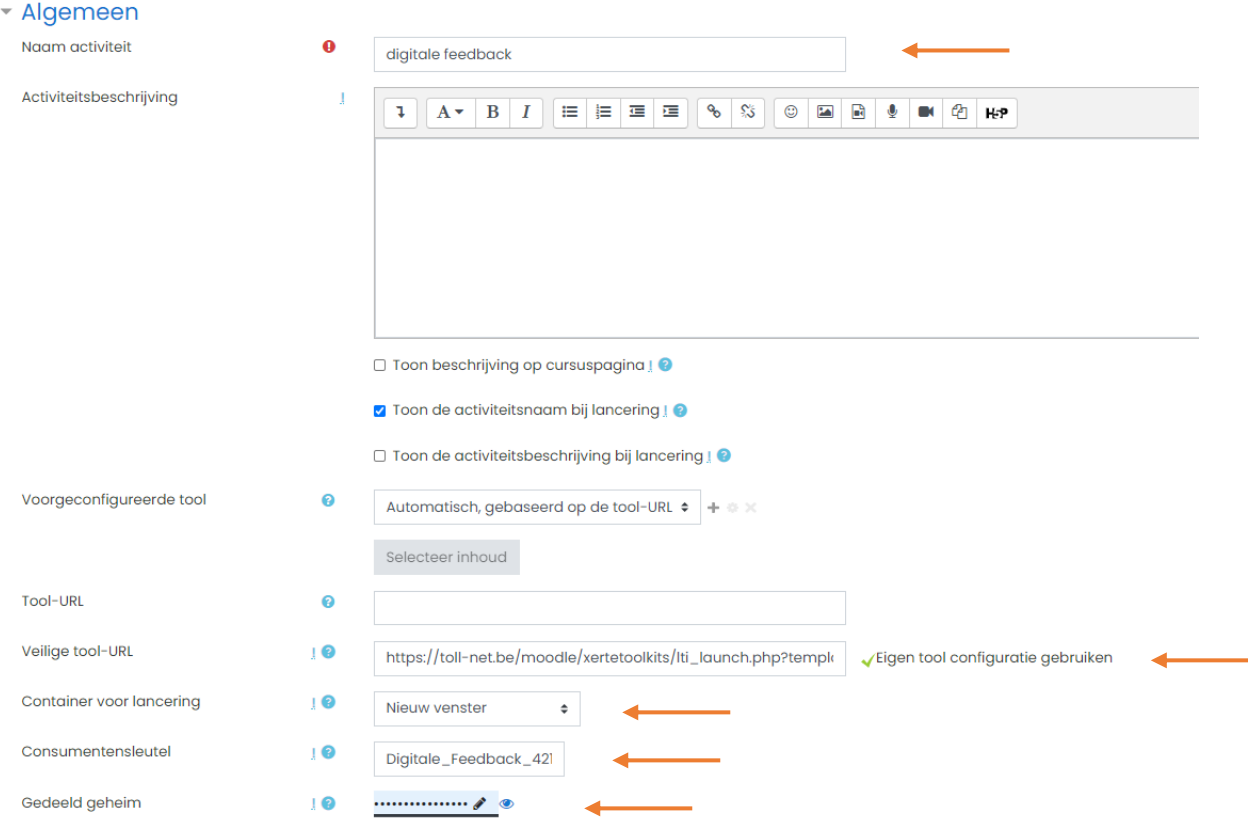

• Bewaar wijzigingen en keer terug.

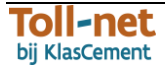

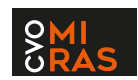

### <span id="page-9-0"></span>**2.3 Integreren in Canvas (met dank aan CVO Miras)**

### <span id="page-9-1"></span>**2.3.1 Wat moet jouw Canvas-beheerder doen?**

- Xerte werkt via Tsugi.
- In Canvas installeer je als beheerder eerst de app 'TsugiCloud'. Je vindt deze app als beheerder terug bij Intstellingen  $\rightarrow$  Apps.
- Vervolgens vraag je bij Tsugi Cloud een key en secret aan. Je kan dit bijvoorbeeld doen met een Google for Education Account. Meer info voor de admin van Canvas vind je hier: <https://www.tsugicloud.org/about/documentation/howto/canvas>
- Daarna dien je even te wachten. Soms duurt het een dag vooraleer de nodige gegevens worden bezorgd.
- Nagaan of de sleutel is toegekend, kan door in te loggen met de Google Education account (of de account waarmee je de key en secret hebt aangevraagd) + vervolgens te surfen naar deze link: <https://www.tsugicloud.org/tsugi/settings/key/requests>

### <span id="page-9-2"></span>**2.3.2 Toevoegen in Canvas**

- Klik op de knop **Modules** in je Canvas-cursus.
- Klik op  $\pm$  naast één van je lessen / thema's waaronder je het Xerte-leerpad wenst toe te voegen.

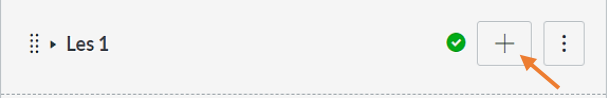

• Selecteer **Opdracht** uit de vervolgkeuzelijst en klik op **[Nieuwe opdracht]**. Geef de **naam** in van de nieuwe opdracht (bv. Les 'De fijne motoriek') en kies bij Inspringing voor '**1 niveau inspringen**'.

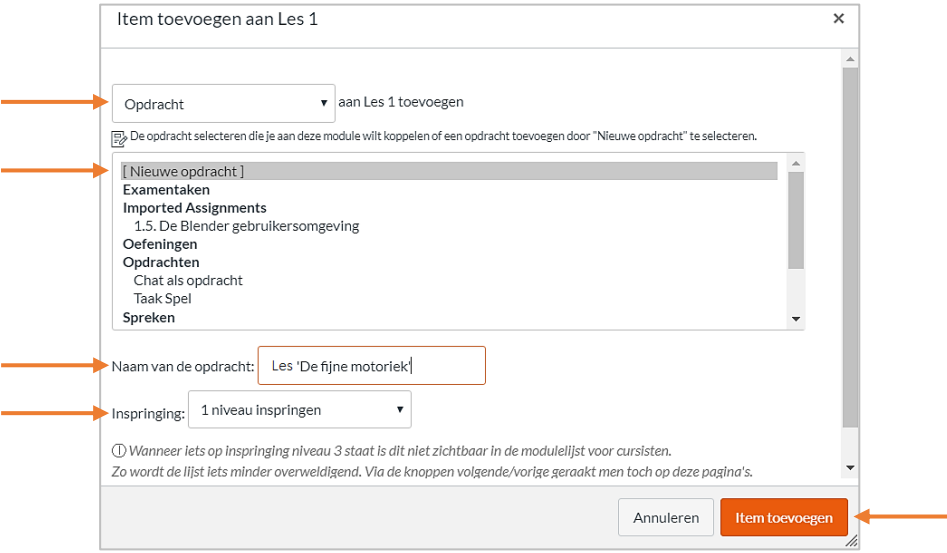

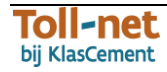

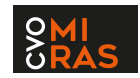

Klik op  $\heartsuit$  om je les te publiceren. Na het klikken, verschijnt een  $\heartsuit$ .

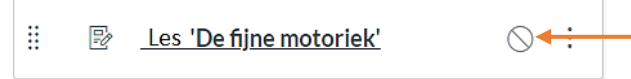

• Klik op de titel van je film en op  $\mathbb{S}$  Bewerken

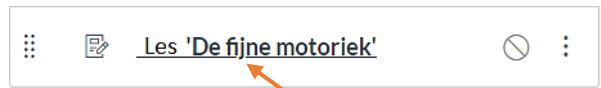

- **Stel alles in** (punten, een rubriek toevoegen, een peerbeoordeling…), zoals beschreven in **Fout! Verwijzingsbron niet gevonden.**.
- Kies bij **Type inzending** voor 'externe tool' en klik op  $\boxed{\text{Zoeken}}$ .
- Scrol met beide sliders voldoende ver naar beneden en klik op **TsugiCloud**.

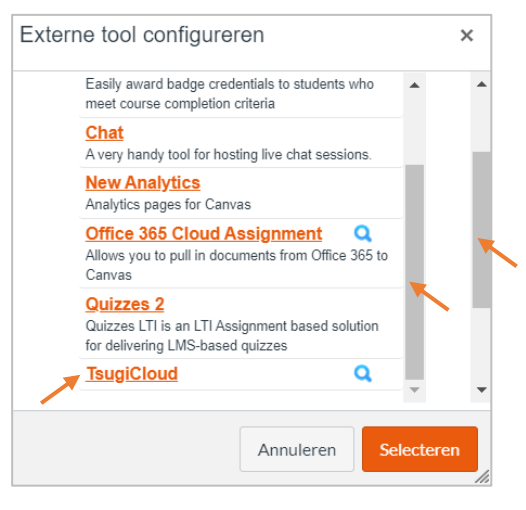

• Je ziet nu alle tools van 'TsugiCloud'. Scrol naar beneden en klik op **+ Install** bij External Tool **(LTI)**.

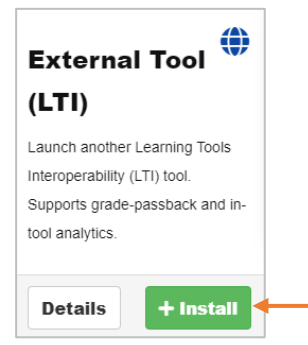

• Geef de **titel** in (bv. Les 'De fijne motoriek') en klik op **Submit** 

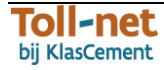

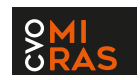

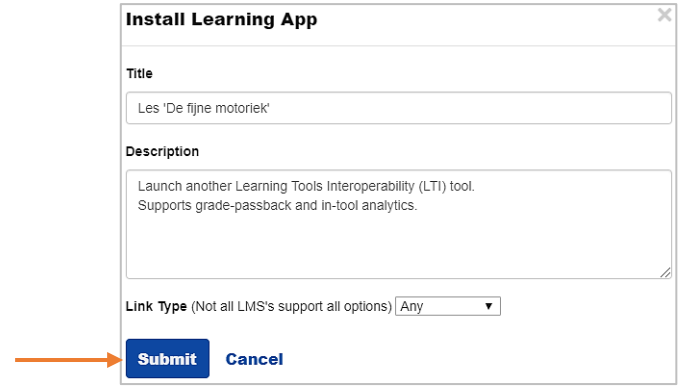

• Klik op **Install Content** en op <sup>Selecteren. Indien gewenst kan je, voor je op selecteren klikt, kiezen</sup> voor *'In een nieuw tabblad laden'* (scrol naar beneden om deze optie te zien).

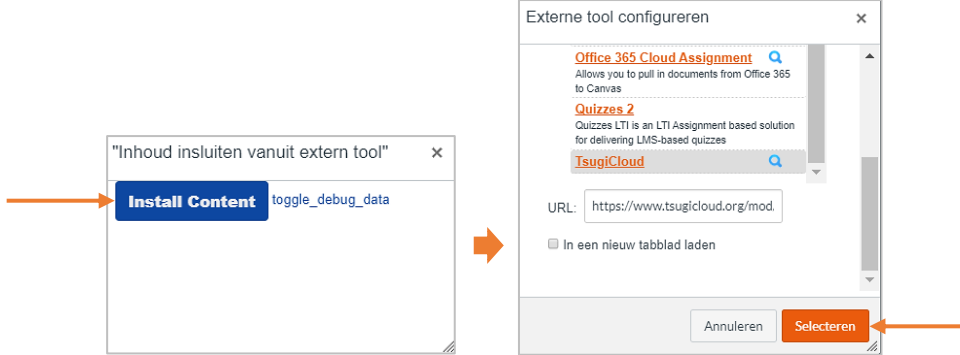

- Klik nu op Opslaan om de opdracht op te slaan.
- Klik op  $\boxed{\nearrow}$ .

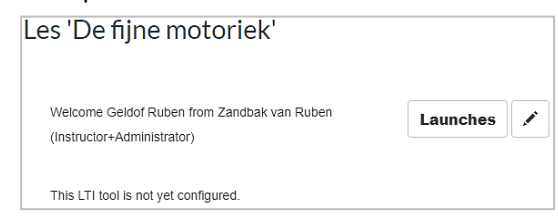

• Vul nu een titel in, alsook de **start-URL**, de **key** en de **secret** in die je kreeg in Xerte (zi[e 2.1\)](#page-6-1). Vink ook de eerste drie vakjes aan en klik op **Save changes** 

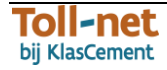

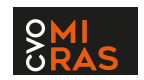

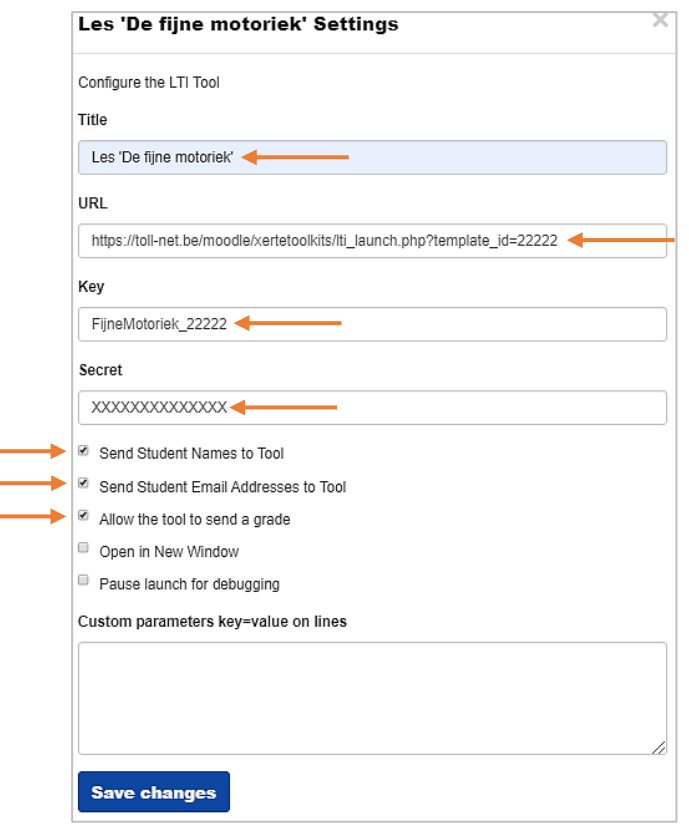

• Als het gelukt is, verschijnt de ingegeven titel als link in het blauw. Klik je op de link, dan kan je het Xerte-leerpad bekijken. Een cursist hoeft dit niet te doen, maar ziet meteen het Xerteleerpad als stap van de les.

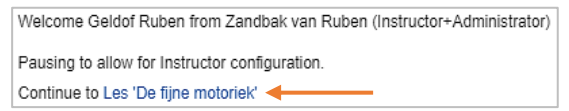

### <span id="page-12-0"></span>**2.4 Opvolging in Xerte zowel voor Moodle als Canvas**

Als je inlogt in Xerte en je klikt op je leerpad, dan zal er aan de rechterkant een **grafiek** verschijnen. Dubbelklik je op de grafiek en vink je bovenaan **'Namen en/of e-mailadressen'** aan dan vind je alle resultaten van de cursisten. Je kan per naam of item doorklikken om meer details te zien. Bij de volgende update van Xerte zullen de resultaten ook in Canvas terechtkomen.

Namen en/of e-mailadressen tonen Ø

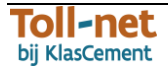

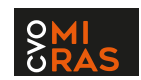

**O** Project Details

Naam: Digitale Feedback Id: 42131 Gemaakt op: 2020-03-13 Laatste keer aangepast op: 2020-09-01 Runtime: Javascript (HTML5)

#### URL: https://toll-net.be/moodle/xertetoolkits/play.php?template\_id=42131

**Embed Code** 

<iframe src="https://toll-net.be/moodle/xertetoolkits/play.php?template\_id=42131" width="802" height="602" frameborder="0" style="position:relative; top:0px; left:0px; zindex:0;"></iframe>

Grootte leerobject: 29.76 MB Toegang: is momenteel ingesteld als Publiekaantal views is 194, Gedeeld: Niet gedeeld LTI: The project is published as an LTI 1.1 tool

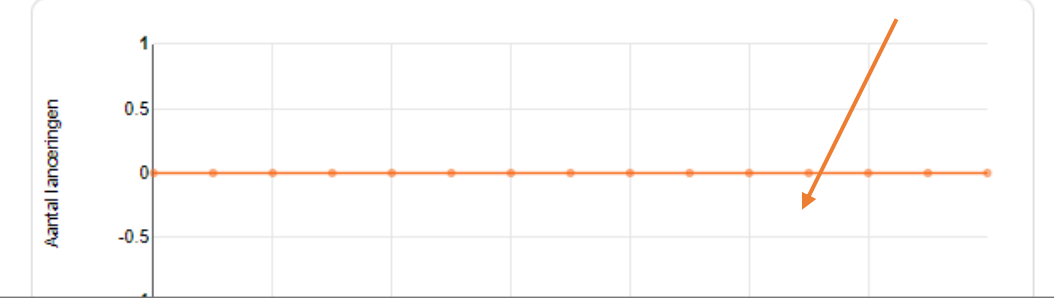

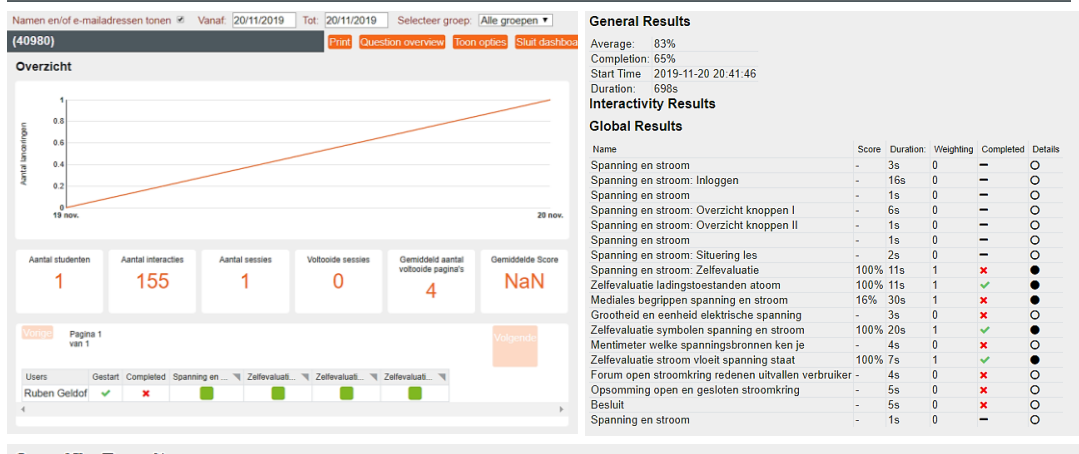

#### **Specific Results**

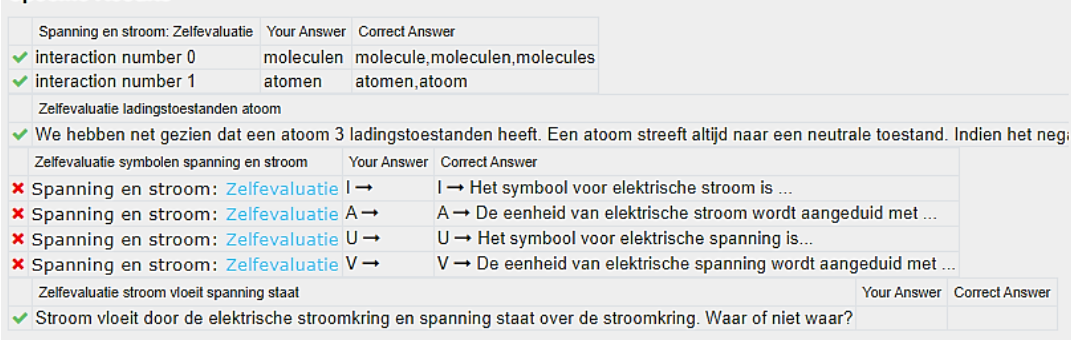

Op dit moment loopt er een project om deze weergave te verbeteren. In het najaar van 2020 zullen er mooiere dashboard beschikbaar komen.

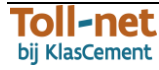

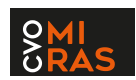